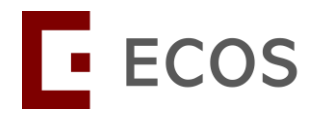

# **ECOS Account Registration Guide**

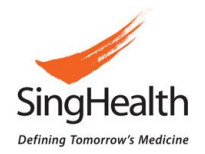

## **Table of Contents**

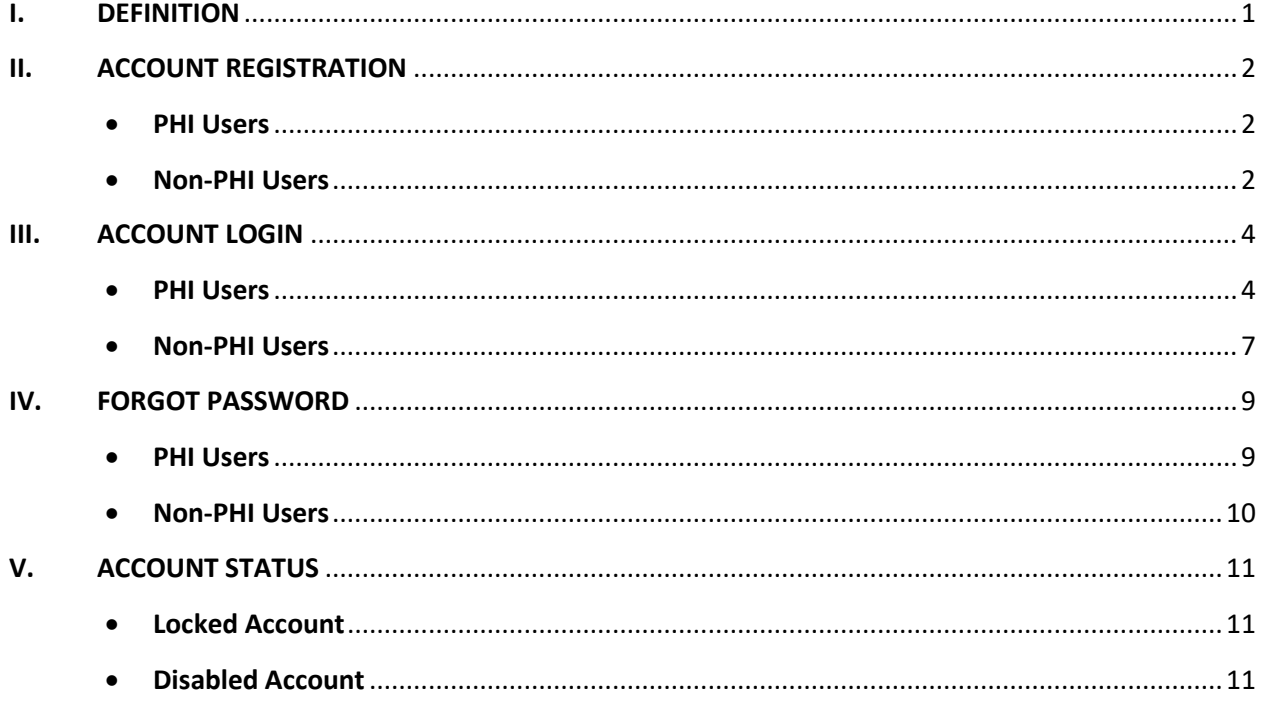

# <span id="page-1-0"></span>**I. DEFINITION**

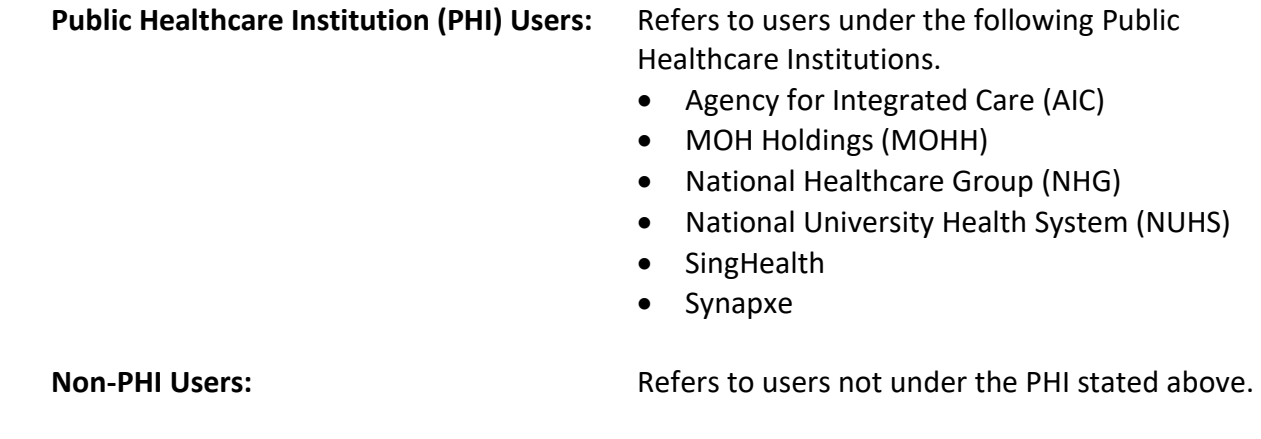

# <span id="page-2-0"></span>**II. ACCOUNT REGISTRATION**

#### <span id="page-2-1"></span>**PHI Users**

ECOS account will be automatically generated with your corporate M365 email address, therefore no further steps are required to register for an ECOS account.

#### <span id="page-2-2"></span>**Non-PHI Users**

If you previously have an iSHaRe account, please proceed to [Section III: Account Login.](#page-6-0)

To create a new account, please follow the steps below to create an ECOS account.

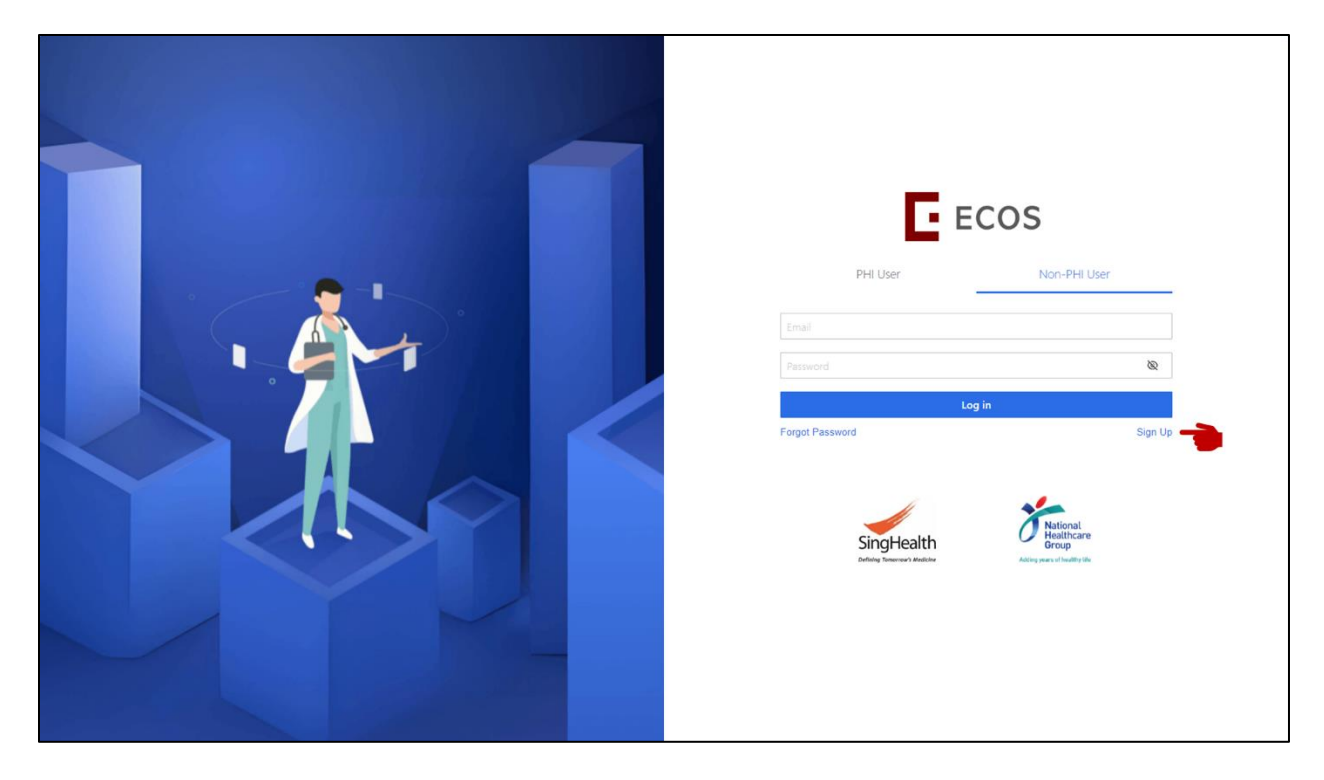

- Step 1: Select 'Non-PHI User' tab.
- **Step 2:** Click 'Sign Up' in the login page to create an ECOS account.

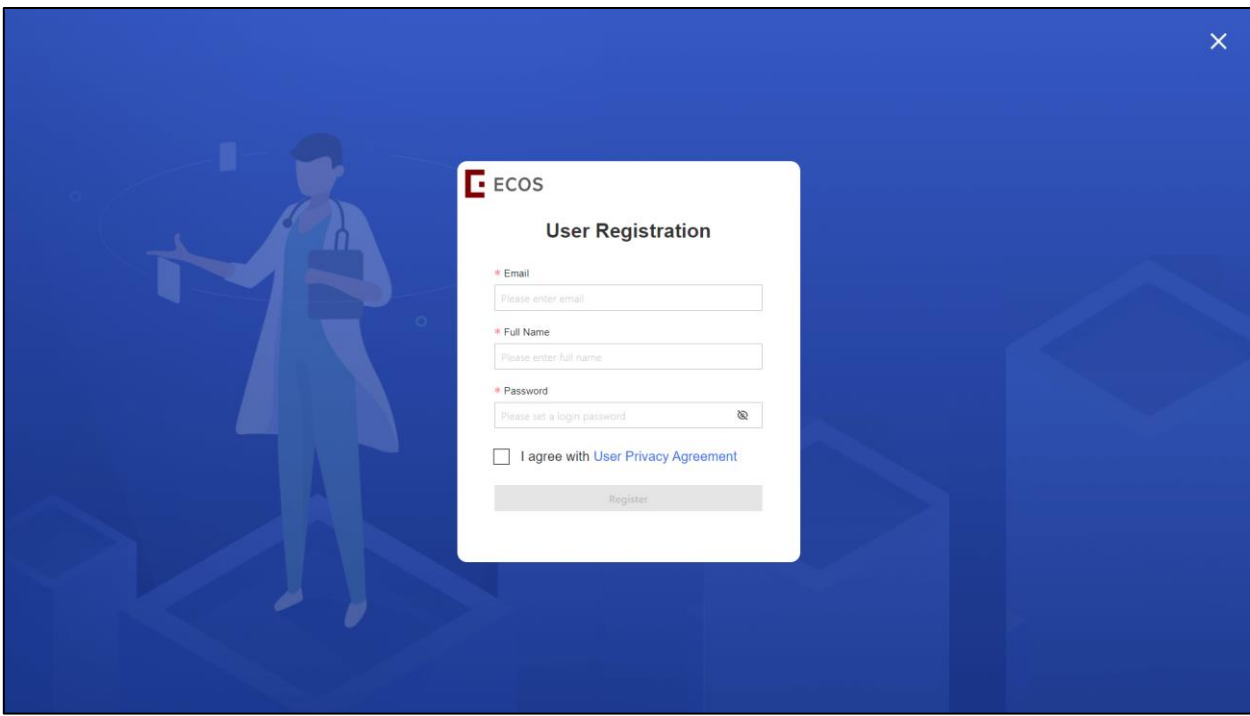

- **Step 3:** Provide your Email Address (Corporate email address preferred).
- **Step 4:** Provide your Full Name.
- **Step 5:** Provide your password. The minimum requirement for password will be:
	- (1) Minimum 15 characters.
	- (2) Cannot reuse previous 5 passwords.
	- (3) Password must consist of capital letters, numbers, and symbols.
- **Step 6:** Read the User Privacy Agreement and check the 'I agree with User Privacy Agreement'.
- **Step 7:** Complete registration to create an ECOS account.

# <span id="page-4-0"></span>**III. ACCOUNT LOGIN**

## <span id="page-4-1"></span>**PHI Users**

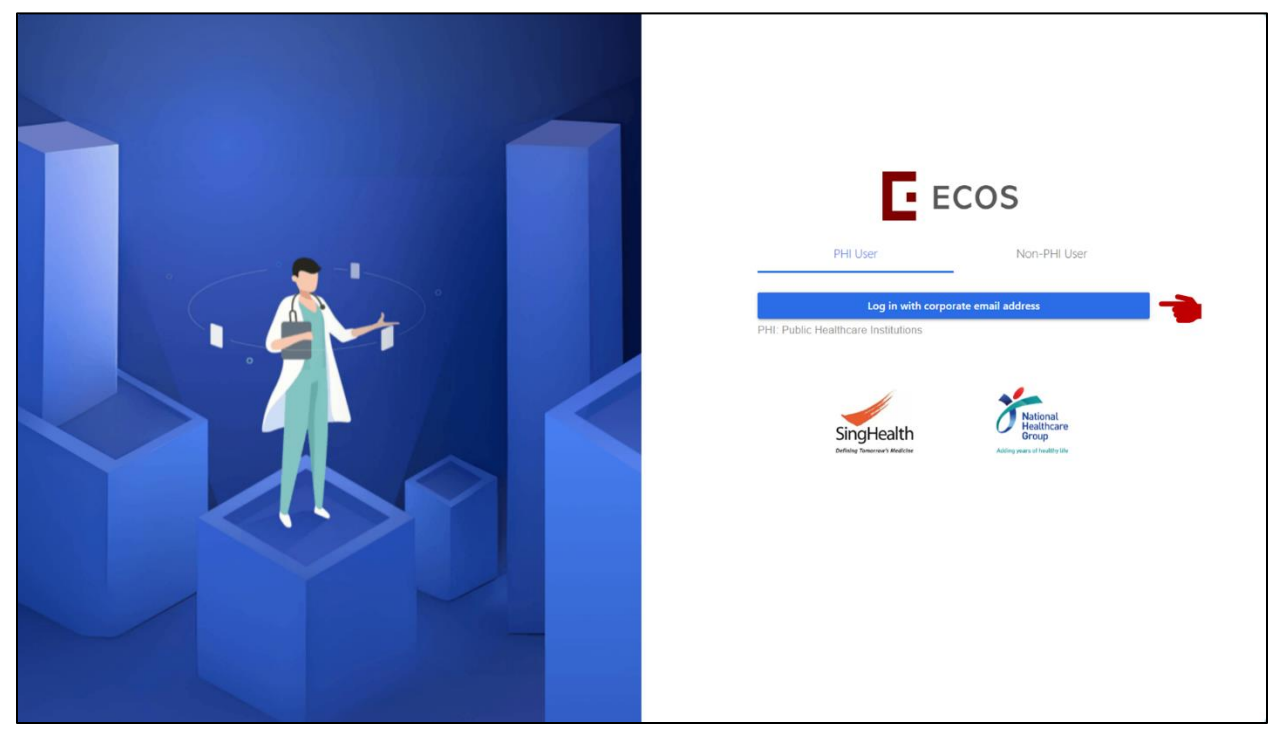

Step 1: Click 'Log in with corporate email address'.

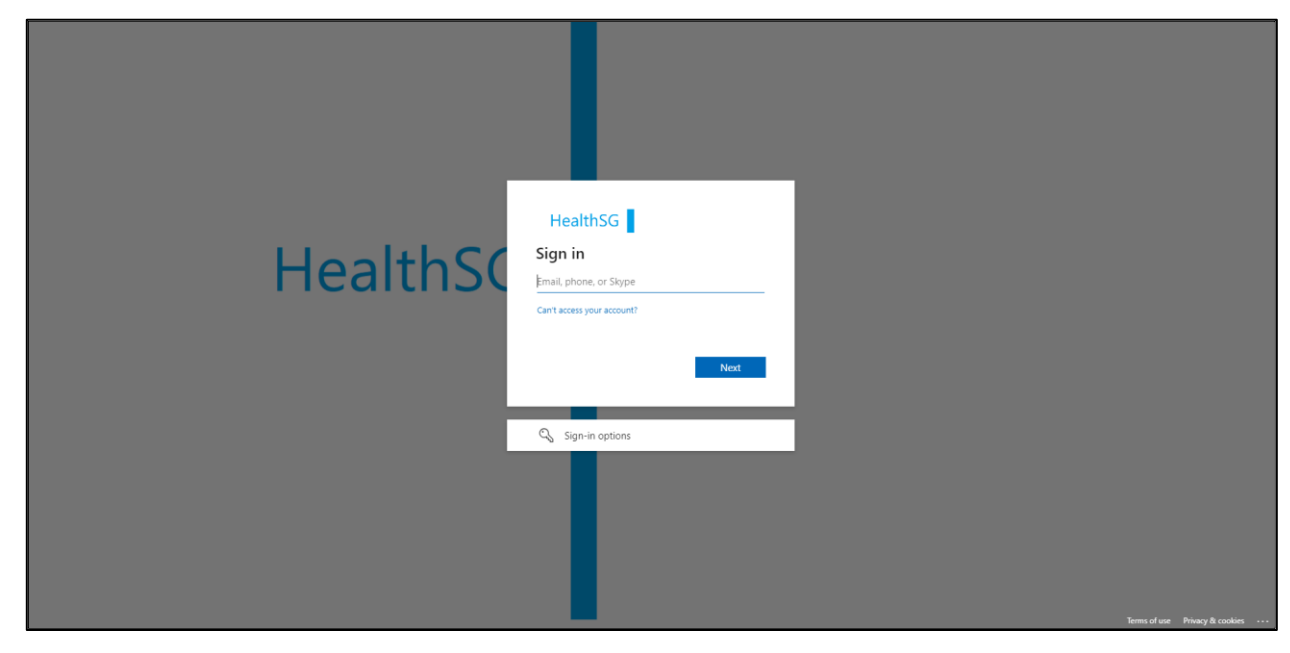

**Step 2:** Enter your corporate M365 email address.

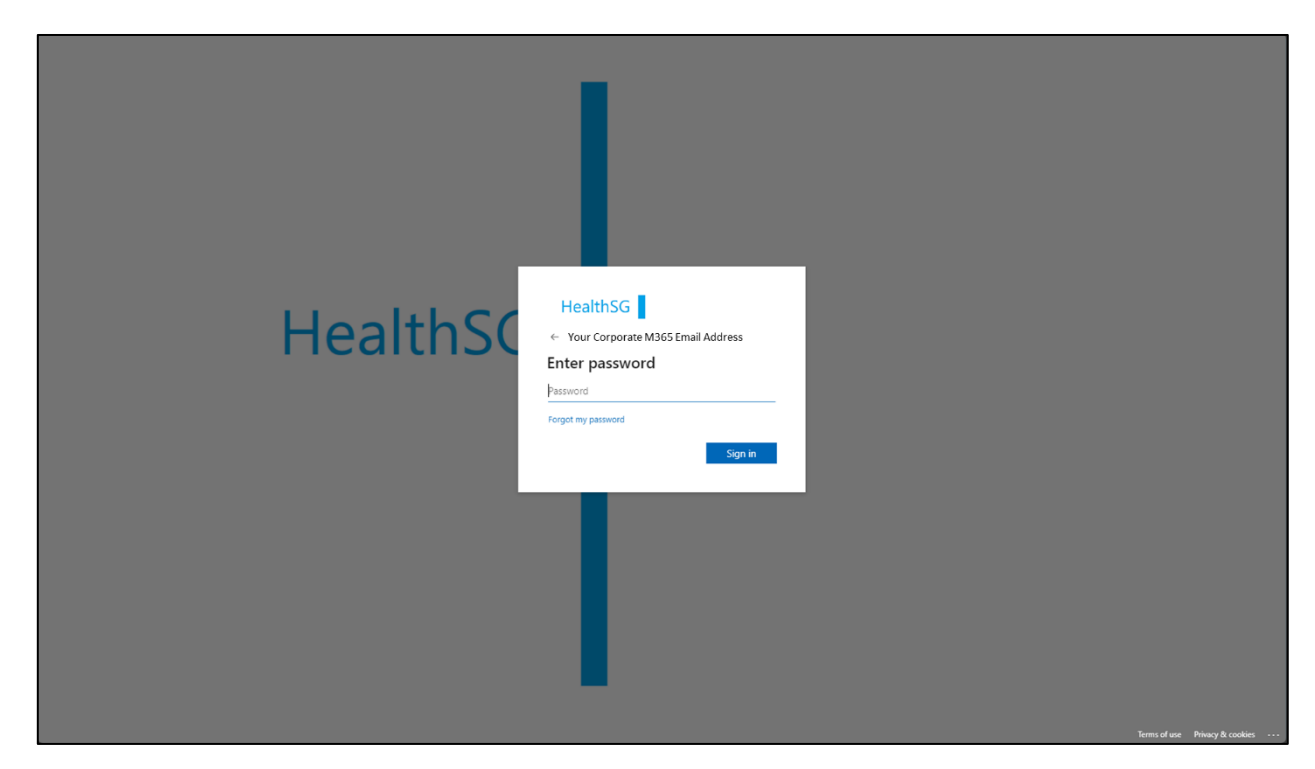

**Step 3:** Enter your password.

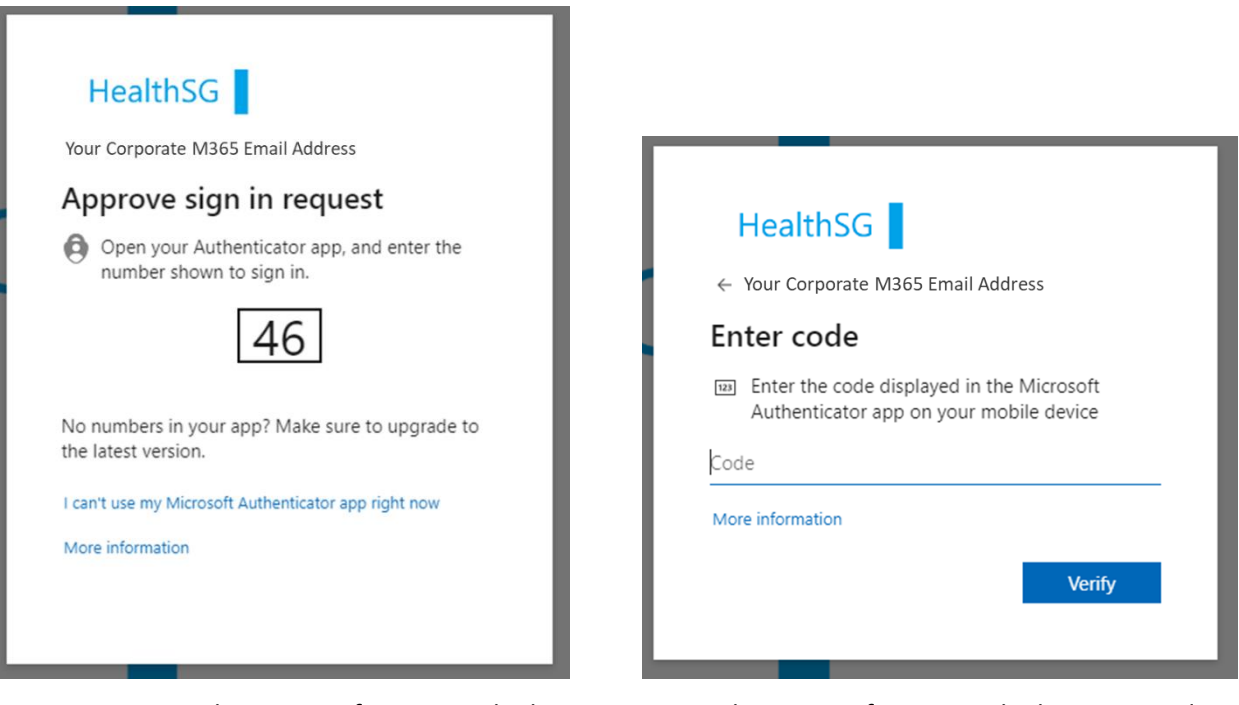

**Step 4:** Proceed to **Step 5** if you are asked to approve sign in request.

Proceed to **Step 6** if you are asked to enter code.

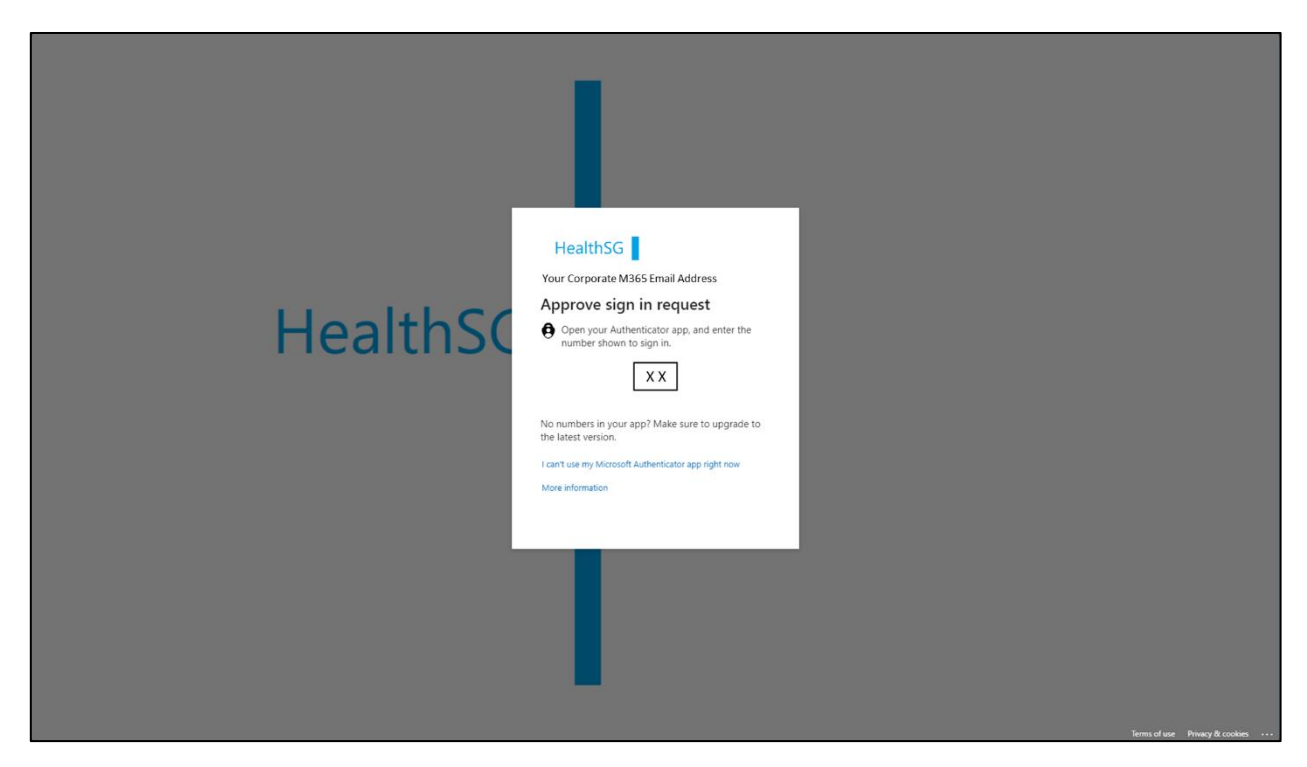

- **Step 5a:** There will be a prompt from the Microsoft Authenticator app in your mobile device.
- **Step 5b:** Enter the number shown and approve your sign in request.
- <span id="page-6-0"></span>**Step 5c:** You will be logged into ECOS.

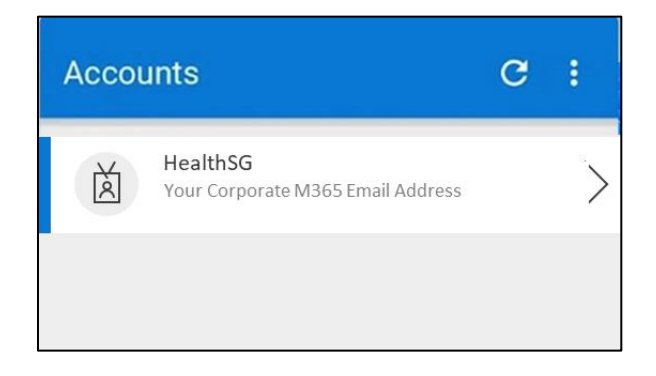

- **Step 6a:** Open the Microsoft Authenticator app on your mobile device.
- Step 6b: Select your HealthSG account and key in the One-time password code on your login screen.
- **Step 6c:** Enter the One-time password code displayed in the app.
- **Step 6d:** You will be logged into ECOS.

## <span id="page-7-0"></span>**Non-PHI Users**

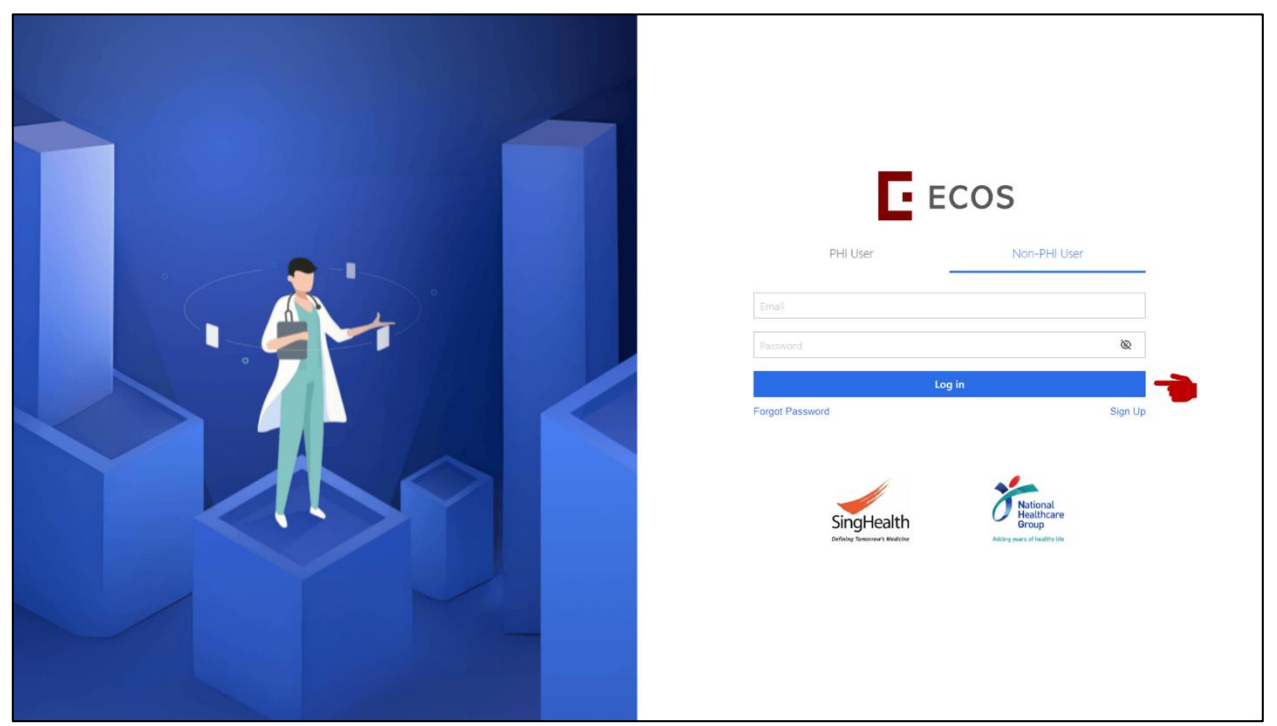

**Step 1:** Enter your registered email address and password.

(If you previously had an iSHaRe account, proceed to **Section IV. Forgot password** to obtain your password.)

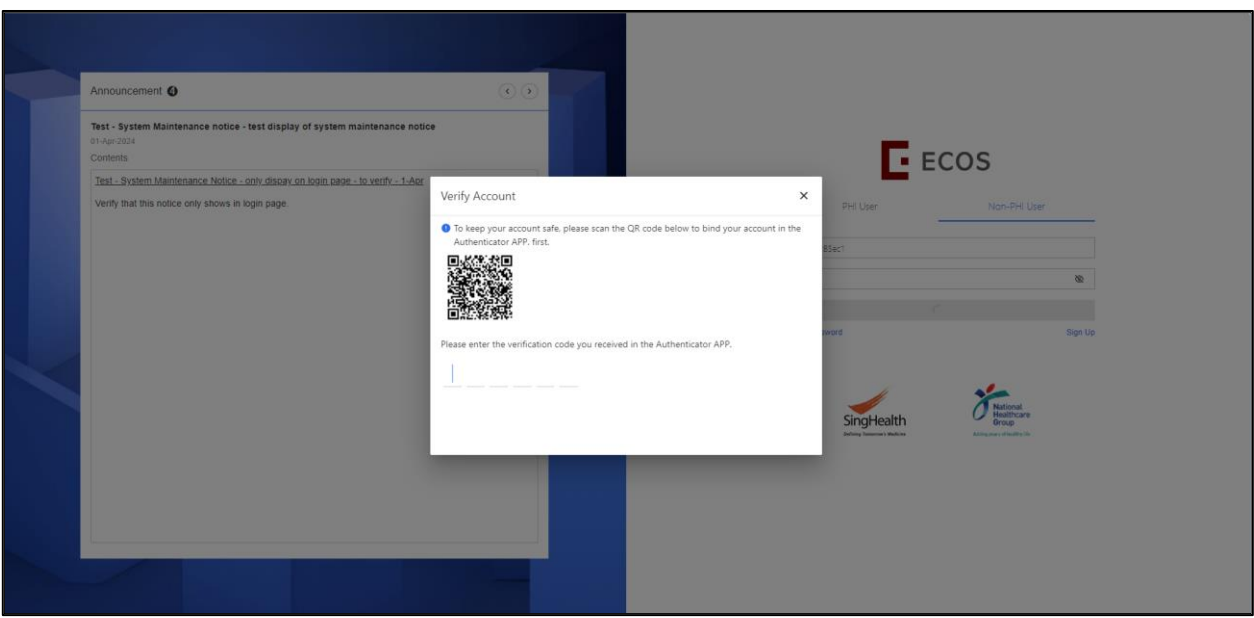

**Step 2a:** (Skip to **Step 3** if this is not your first time logging in to ECOS)

When login for the first time, you will need to bind your account via the Authenticator app.

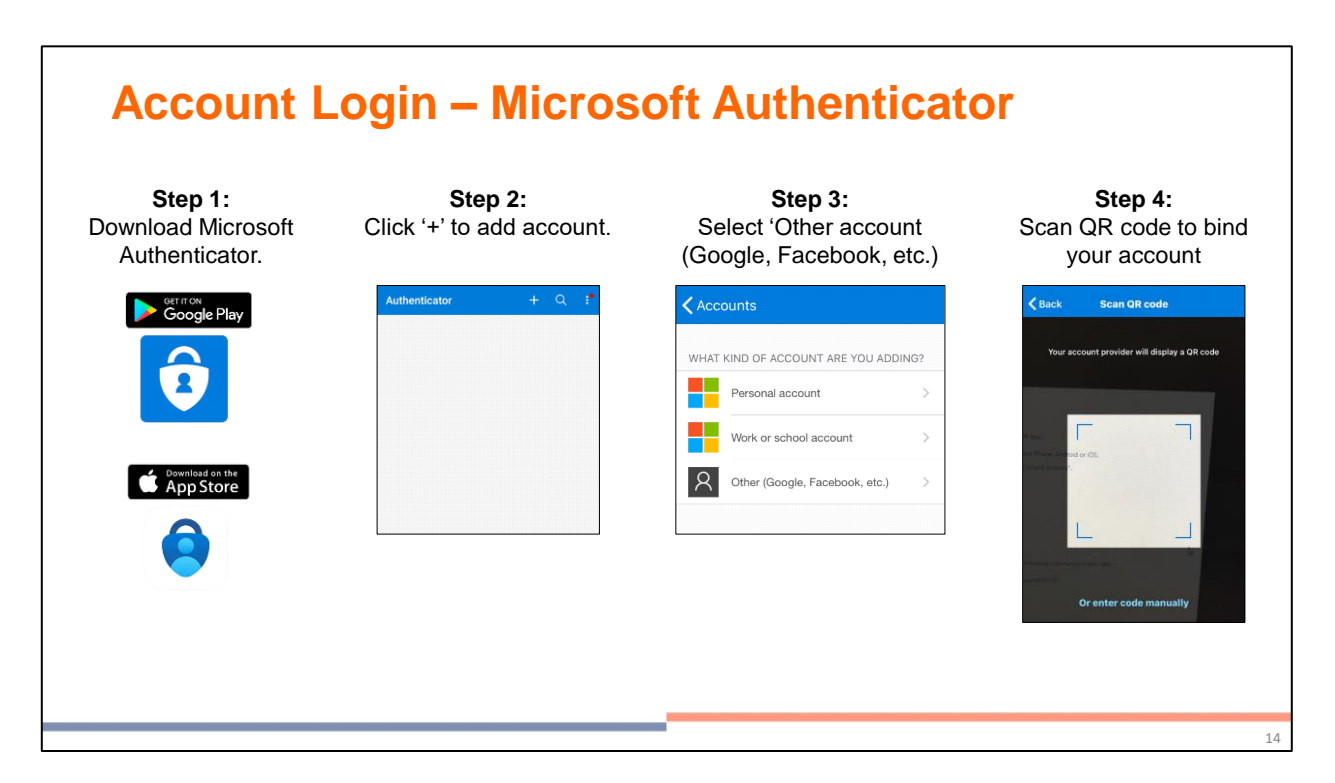

**Step 2b:** (1) Download Microsoft Authenticator from Apple App Store or Google Play.

- (2) Login to your Microsoft Authenticator.
- (3) Click '+' to add account.
- (4) Select 'Other (Google, Facebook, etc.).
- (5) Scan the QR code from ECOS login page to bind your account.

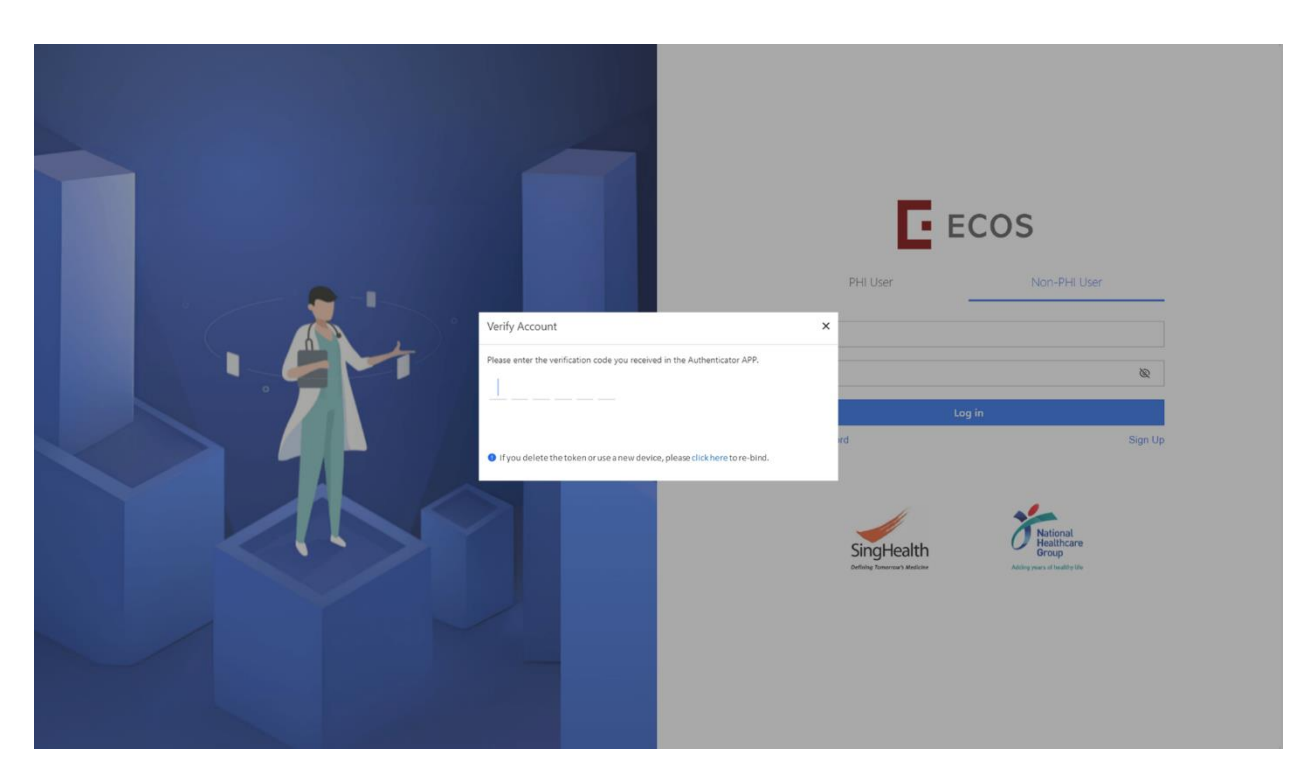

**Step 3:** Open your Authenticator app on your mobile device, click on your ECOS account.

**Step 4:** Enter the 6 digits verification code in the Authenticator app to login to ECOS.

# <span id="page-9-0"></span>**IV. FORGOT PASSWORD**

## <span id="page-9-1"></span>**PHI Users**

As the ECOS login password would be tied to your corporate email (M365) password, reset your password via M365 or contact your Institution's IT helpdesk.

## <span id="page-10-0"></span>**Non-PHI Users**

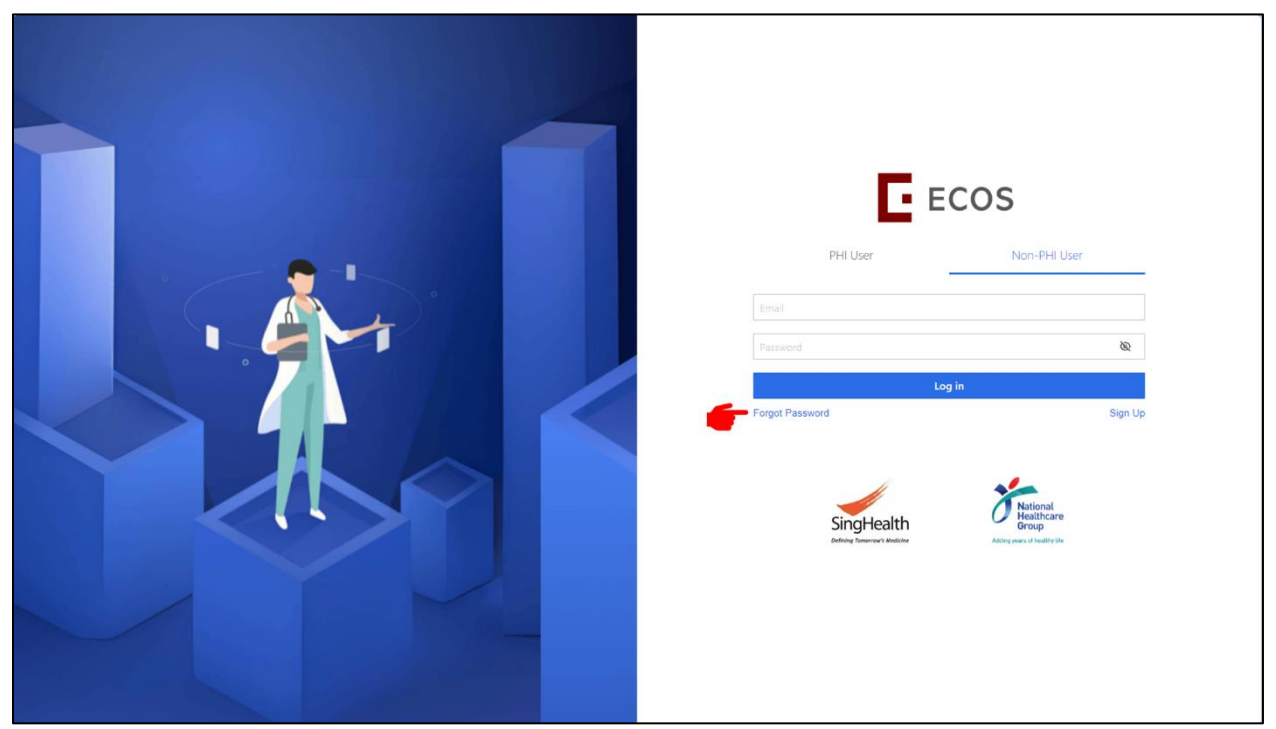

- Step 1: Select 'Non-PHI User' tab.
- **Step 2:** Click 'Forgot Password' in the login page to reset your password.

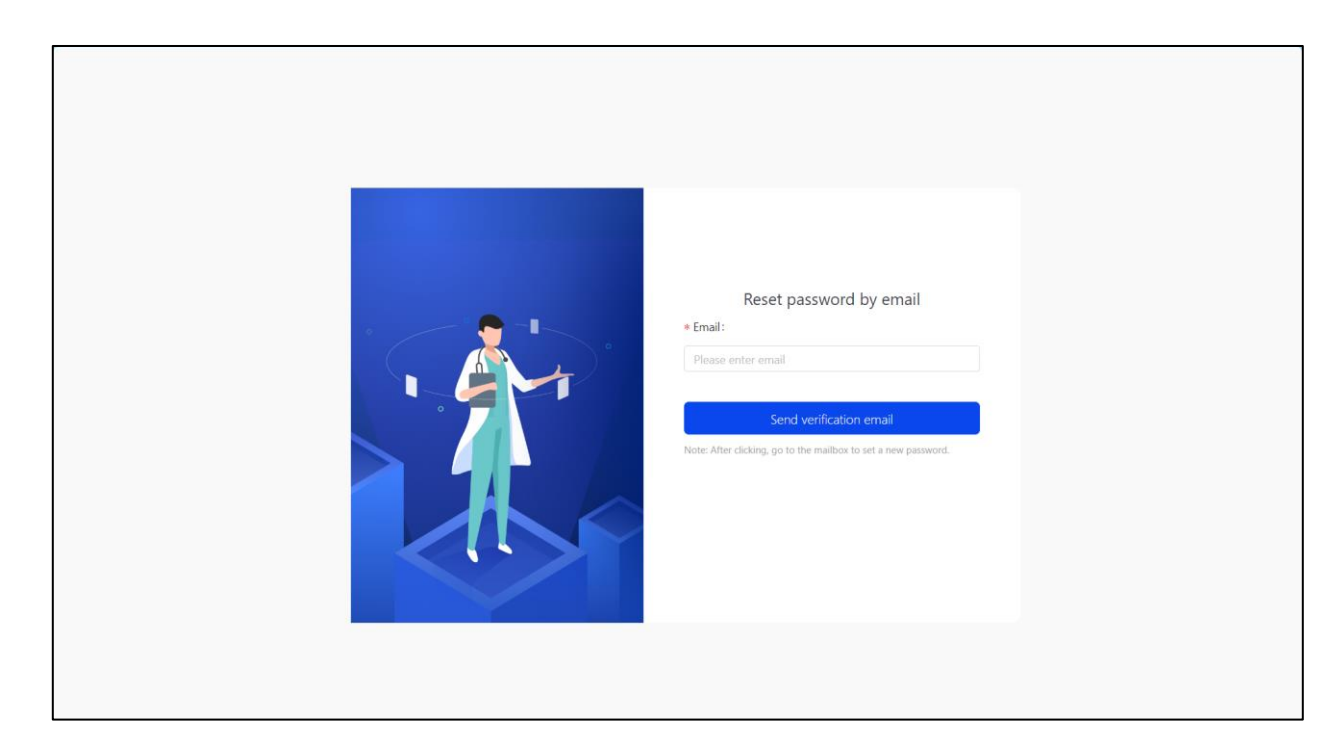

- **Step 3:** Enter your ECOS email address and send verification email.
- **Step 4:** Follow the steps in verification email to reset your password.

# <span id="page-11-0"></span>**V. ACCOUNT STATUS**

## <span id="page-11-1"></span>**Locked Account**

Your ECOS account will be locked after 5 consecutive failed logins.

**PHI User:** To send a request to [it.helpdesk@singhealth.com.sg](mailto:it.helpdesk@singhealth.com.sg) for SingHealth users. Other PHI users to approach their institution's IT helpdesk.

**Non-PHI User:** To use the 'Forgot Password' feature.

#### <span id="page-11-2"></span>**Disabled Account**

Your ECOS account will be disabled after 90 calendar days of user login inactivity.

- **PHI User:** To send a request to [it.helpdesk@singhealth.com.sg](mailto:it.helpdesk@singhealth.com.sg) for SingHealth users. Other PHI users to approach their institution's IT helpdesk.
- **Non-PHI User:** To send a request in [https://for.sg/ecos-support-request.](https://for.sg/ecos-support-request)